## **CARA INSTALASI DAN MENJALANKAN PROGRAM**

**=====================================================================**

1. Software yang dibutuhkan untuk membuat atau menjalankan program Android sebagai berikut

:

- $\checkmark$  Java versi 1.6 atau 1.7 (sudah tersedia didalam Software Pendukung)
- $\checkmark$  Software installer SDK\_r20.0.1-windows.exe(sudah tersedia didalam Software Pendukung)
- $\checkmark$  Eclipse-indigo (sudah tersedia didalam Software Pendukung).
- $\checkmark$  ADT-20.0.2.zip (sudah tersedia didalam Software Pendukung).
- $\checkmark$  xampp-win32-1.8.1.exe (sudah tersedia didalam Software Pendukung).
- $\nu$  npp.5.6.8.Installer.exe(sudah tersedia didalam Software Pendukung).
- 2. Instalasi Program
	- a) Instalasi JDK (Java Development Kit)

Buka Software jdk-7u2-windows-i586-p.exe pada SOFTWARE PENDUKUNG, setelah itu instal program java tersebut kedalah direktori C:\\Program Files\Java. Gambar instalasi JDK terlihat seperti berikut :

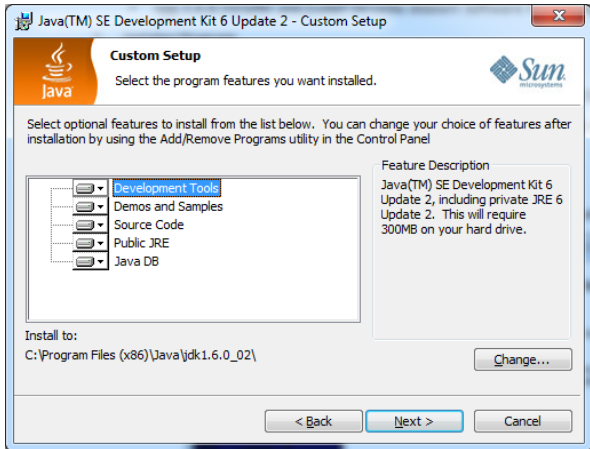

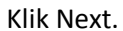

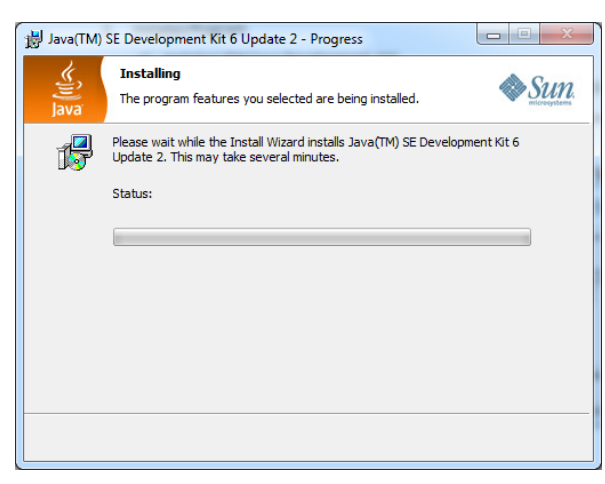

Tunggulah sampai instalasi selesai.

- b) Instalasi Software Android
	- 1) Install terlebih dahulu Software SDK\_r20.0.1-windows.exe. gambar seperti berikut :

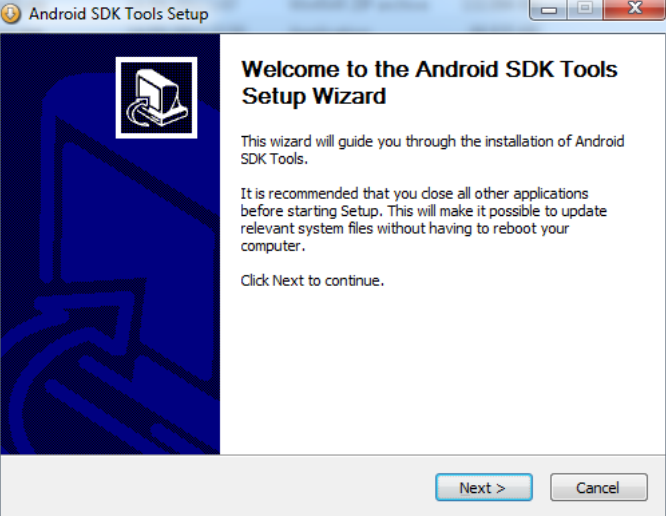

## Klik Next.

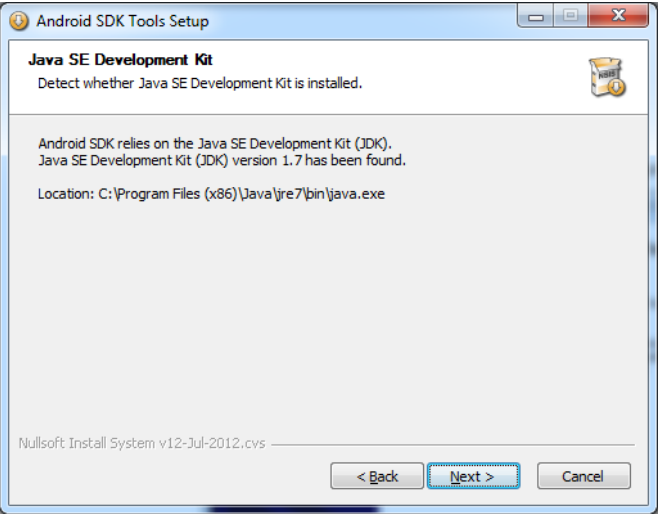

## Klik Next

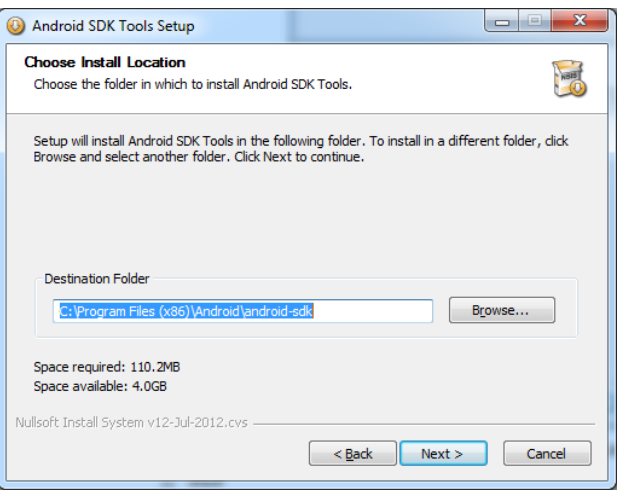

Ubah Destination Folder terlebih dahulu menjadi C:\Android, setelah proses penginstalan selesai maka selanjutnya buka File Android.zip pada folder SOFTWARE PENDUKUNG dan Ekstrak kedalam Folder C:\Android\. Dan hasil dari pe-ngekstrakan tersebut dapat dilihat pada gambar berikut :

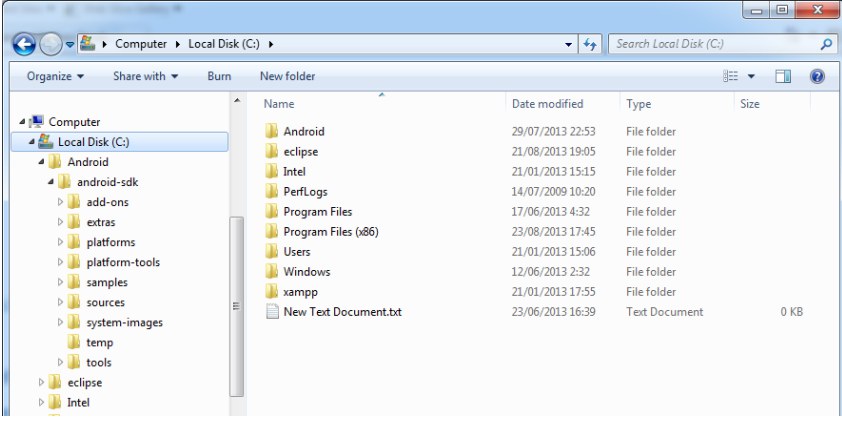

2) Instalasi Software Eclipse

Buka file eclipse-java-indigo-SR2-win32.zip pada folder SOFTWARE PENDUKUNG dan ekstak file-nye kedalam direktori C:\. Gambar terlihat seperti berikut :

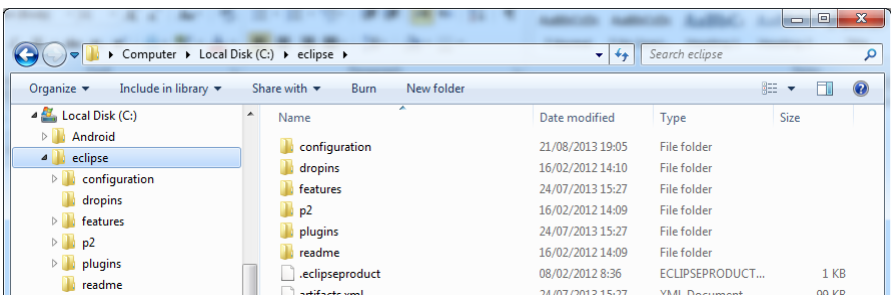

3) Buka Eclipse.exe dan masuk ke dalam menu Help -> Installation New Software

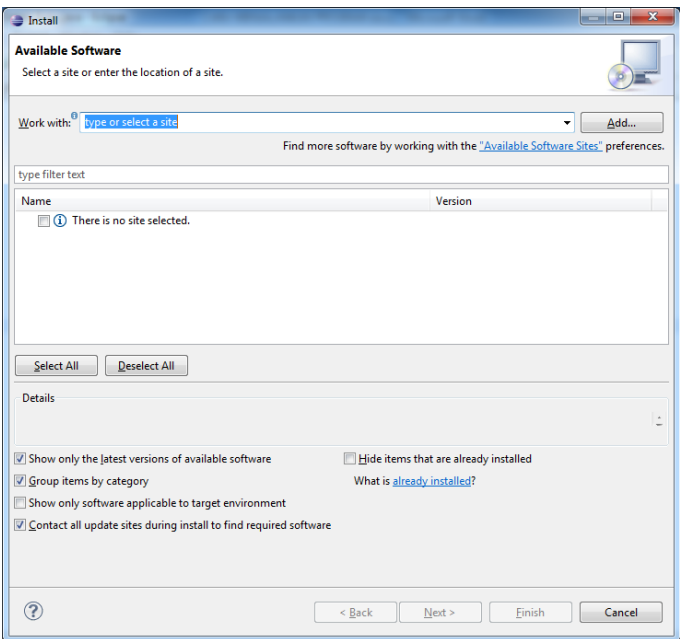

Pilih Button Add

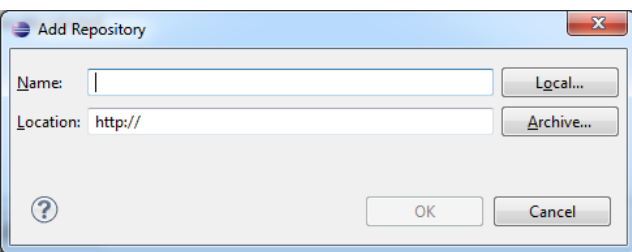

Tambakan isian Name : ADT dan Location : pilih kedalam folder SOFTWARE PENDUKUNG dengan nama file : ADT-20.0.2.zip

4) Setelah penginstalan ADT, maka selanjutnya pilih Menu Window -> Prefences, dan selanjutnya pilih Browse untuk membuka Android pada C:\Android\android-sdk

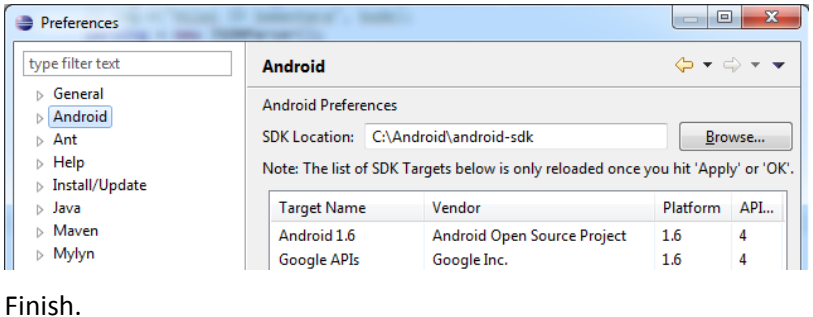

c) Instalasi Software XAMPP (Server Local)

Pilih file xampp-win32-1.8.1.exe dan Install secara default (direktori C:\xampp)

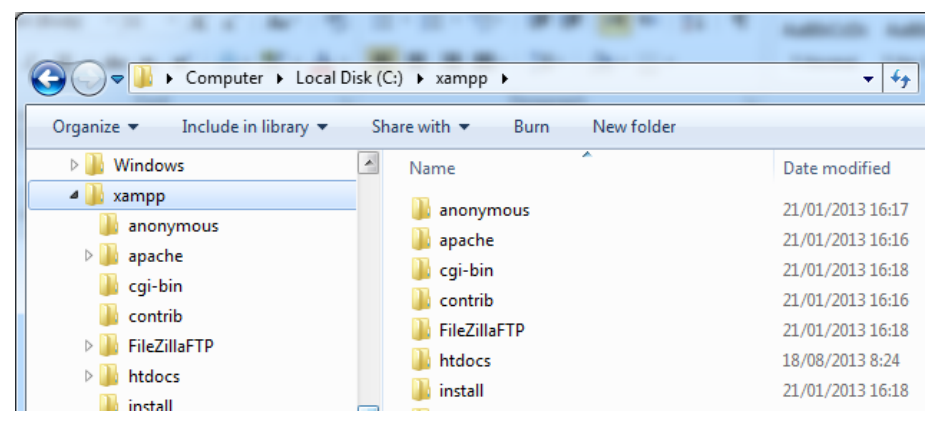

d) Instalasi Program WEB PHP (I\_KOST)

Pertama, pindahlah ke folder C:\xampp\htdocs\

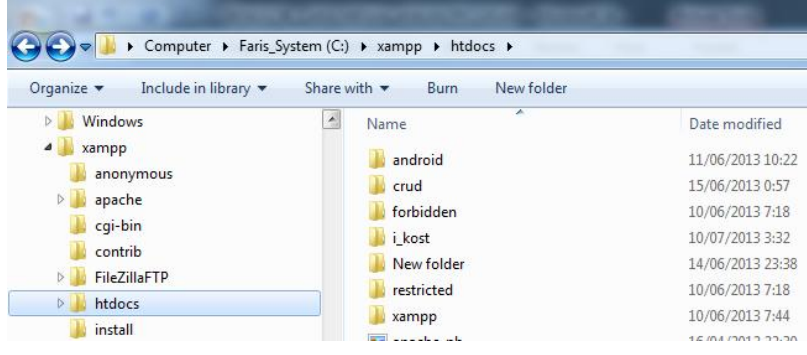

e) Instalasi Program WEB Server

Kemudian Copy folder i\_kost pada folder SOURCE CODE -> APLIKASI WEB PHP kedalam Folder C:\xampp\htdocs\

f) Instalasi Database ke Local server

Buka Browser Firefox.exe dan pada Link Anddress ubah menjadi http://localhost/phpmyadmin/

- buat database dengan nama "i\_kost"

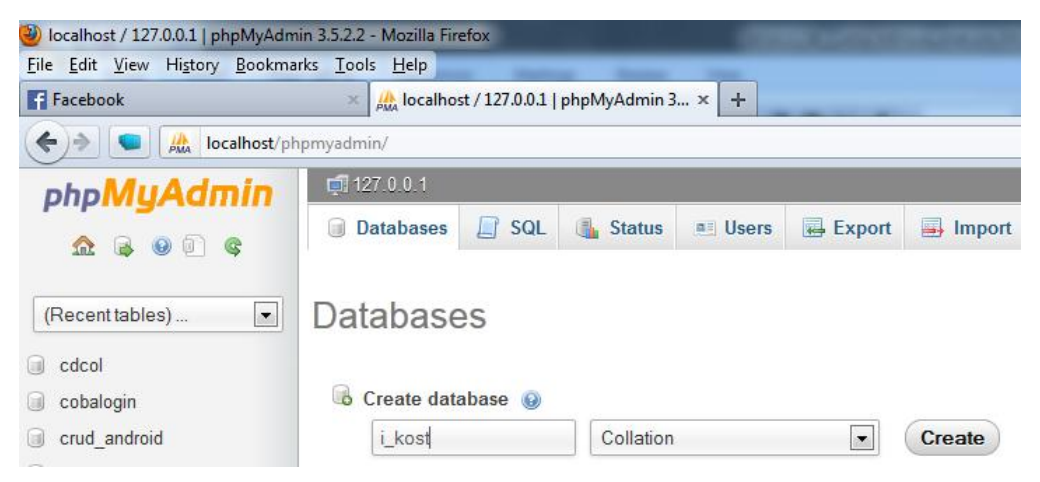

- import database ikost.sql yang berada pada SOURCE CODE -> DATABASE

- dan jika sukses maka terlihat tampilan seperti berikut:

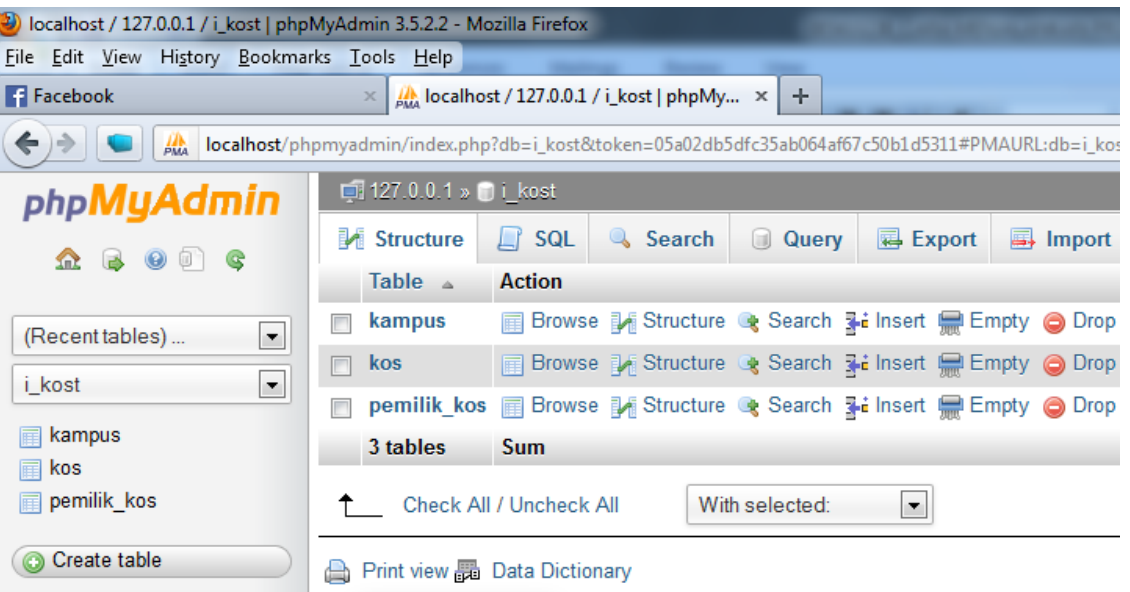

g) Instalasi Program Aplikasi Pemesanan Kedalam Workspace Android

Buka eclipse.exe dan setelah itu buka menu File -> Import, gambar Import dapat terlihat pada gambar berikut :

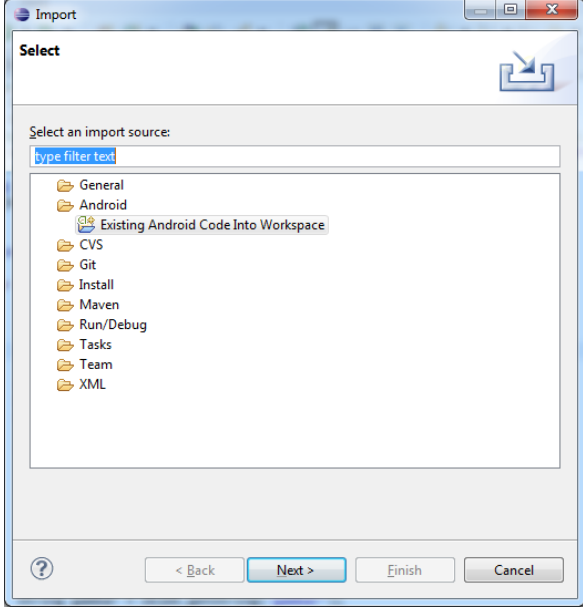

Klik Next untuk melanjutkan. Dan pilih Button Browse untuk mengimport Source Code Aplikasi pencarian kos-kosan disekitar kampus yang ada di yogyakarta yang bernama I\_Kost.

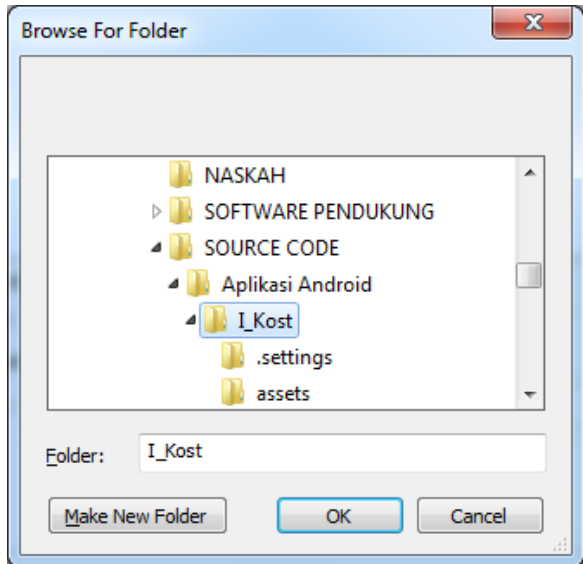

Klik Next, untuk melanjutkan. Centang pada copy project into workspace.

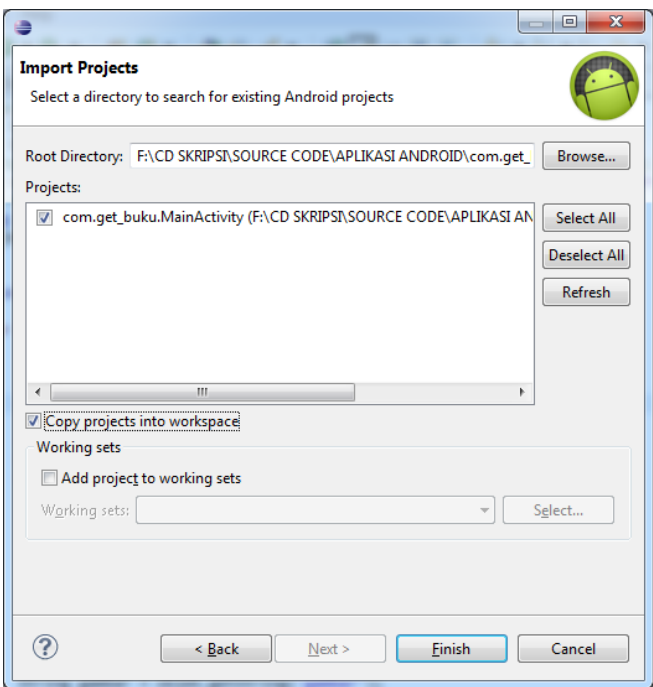

Klik Next, untuk melanjutkan. Dan selanjutnya Source Code Aplikasi bisa kita kerjakan.

Source Code pada Workspase Eclipse :

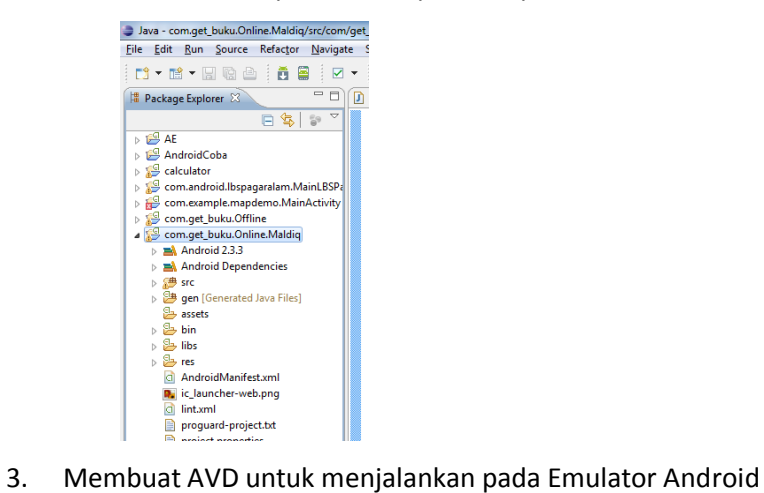

Buka Menu Window -> AVD Manager, dan selanjutnya Create AVD :

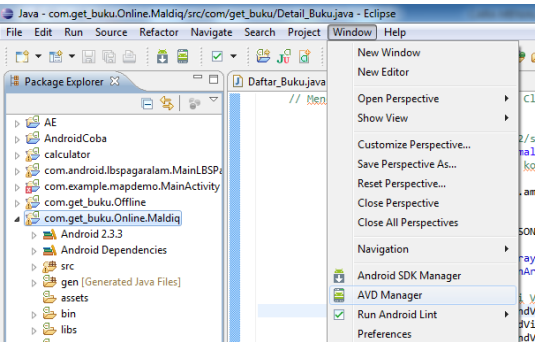

Klik Untuk melanjutkan.

Buat AVD dengan menekan Tombol New.

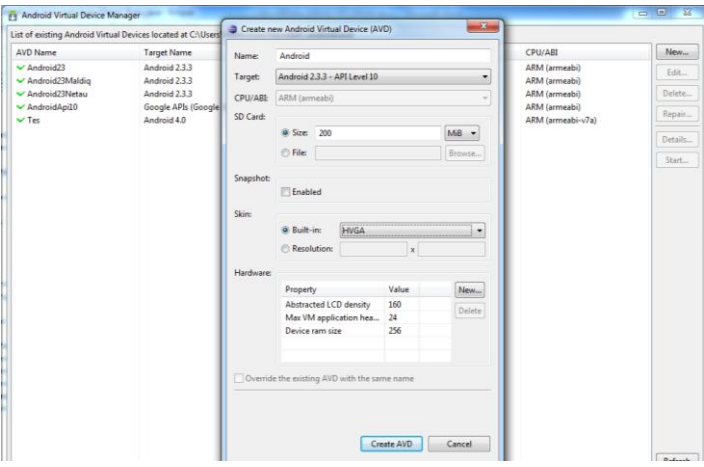

Dan selanjutnya Klik Tombol Create AVD. Finish :D

4. Menjalankan Project Aplikasi Pemesanan Buku Berbasis Android

Klik Kanan Pada Project com.get\_buku.Online.Maldiq. pilih menu Run As -> 1. Android Application.

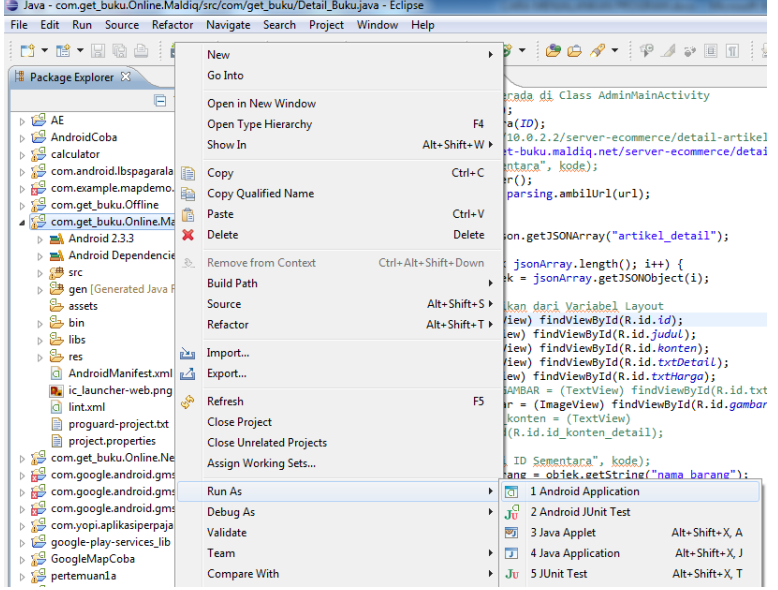

Selanjutnya sistem akan memanggil AVD Emulator untuk menjalankan Aplikasi Pemesanan Buku. Berikut gambar AVD Emulator. Berikut gambar Emulator saat awal dipanggil :

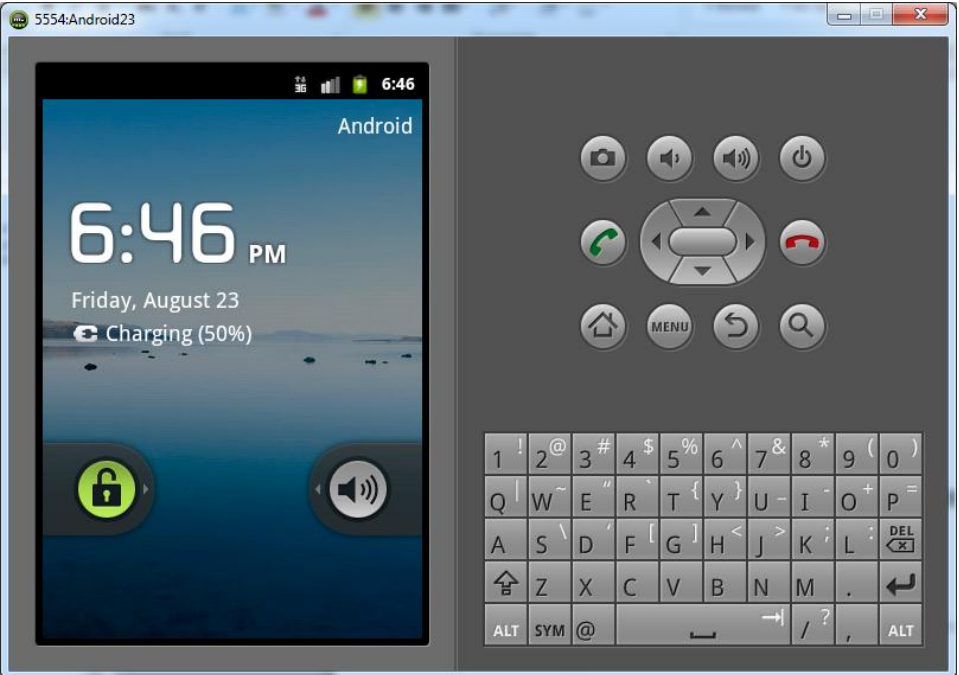

Selanjutnya buka kunci pada layar Android dengan menggeser kunci ke-kanan, dan sesudah itu Aplikasi pemesanan ditampilkan pada layar Android Emulator. Gambar seperti berikut :

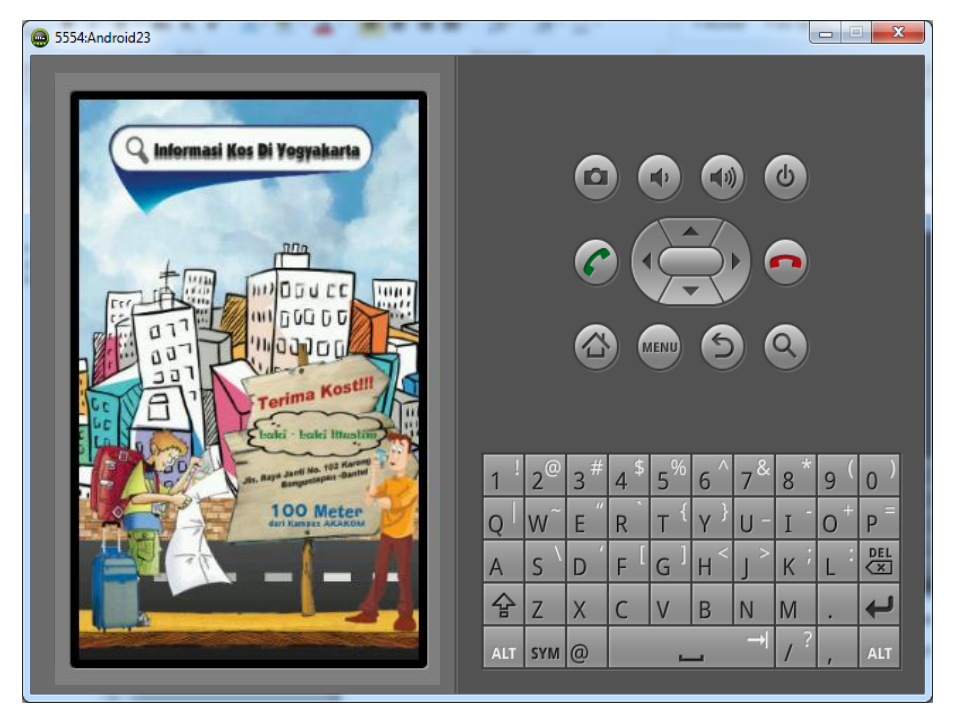

SAMPAI TAHAP DIATAS APLIKASI SUDAH BISA DIGUNAKAN.

**TERIMA KASIH, Semoga Membantu Dan Bermanfaat.**

==============================================================================

**( LALU SALMAN ALFARISI )**